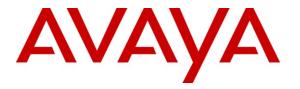

Avaya Solution & Interoperability Test Lab

# Application Notes for DuVoice with Avaya IP Office – Issue 1.0

### Abstract

These Application Notes describe the configuration steps required for the DuVoice hospitality messaging system to interoperate with Avaya IP Office 6.0. In the compliance testing, DuVoice used the Analog User, TAPI, DevLink, and Configuration Web Service interfaces from Avaya IP Office, and the PUSH interface from Avaya 46xx IP Telephones to provide automated attendant, voicemail, wake-up call, do not disturb, name and user profile template change, room clean status indication, and 911 alerting features.

Information in these Application Notes has been obtained through DevConnect compliance testing and additional technical discussions. Testing was conducted via the DevConnect Program at the Avaya Solution and Interoperability Test Lab.

# 1. Introduction

These Application Notes describe the configuration steps required for the DuVoice hospitality messaging system to interoperate with Avaya IP Office 6.0. In the compliance testing, DuVoice used the Analog User, TAPI, DevLink, and Configuration Web Service interfaces from Avaya IP Office, and the PUSH interface from Avaya 46xx IP Telephones to provide automated attendant, voicemail, wake-up call, do not disturb, name and user profile template change, room clean status indication, and 911 alerting features.

The Analog User and TAPI interfaces were used by DuVoice to provide the basic hospitality features such as automated attendant, voicemail, wake-up call, do not disturb, and room clean status indication. In the compliance testing, the DuVoice server used a Dialogic D/4PCI-U PBX Integration Card, with physical connections to Avaya IP Office, and configured as analog users and members of a hospitality hunt group. DuVoice used the TAPI interface to monitor the analog ports. Incoming calls to the hospitality hunt group were delivered over an available analog port to DuVoice. DuVoice used the TAPI events to determine the type of call and hence the service to provide, such as automated attendant for incoming trunk calls, voicemail coverage for redirected call, voicemail, do not disturb, room clean status, and wake-up call scheduling for internal calls.

For the voicemail coverage scenarios, voicemail messages were recorded and saved on DuVoice. The TAPI lineDevSpecific capability was used to activate/deactivate the MWI, and to optionally set the divert setting for do not disturb when requested manually by the guests.

DuVoice also has a Property Management System (PMS) interface, and a PMS simulator was used in the compliance testing to initiate the room check-in, check-out, and move requests to DuVoice. In the compliance testing, two user rights templates were set up on Avaya IP Office for use with check-in and check-out guests. DuVoice used the Configuration Web Service to send updates to Avaya IP Office on the guest name and user rights template as part of the check-in, check-out, and move process.

The DevLink and IP Telephone PUSH interfaces were used by DuVoice to send 911 alerting messages. Upon notified of any user dialing "911" on Avaya IP Office, DuVoice pushed a 911 alerting text message to the display of a predetermined list of Avaya 46xx IP Telephone users.

# **1.1. Interoperability Compliance Testing**

The interoperability compliance test included feature and serviceability testing.

The feature testing focused on verifying the following on DuVoice:

- Automated attendant navigation for incoming trunk calls, such as transfer to guests and staff.
- Handling of voicemail messages and message waiting lamps for check-out and move requests initiated via the PMS simulator.
- Voicemail recording, logging, and retrieval, with proper message waiting lamp activation/deactivation for users with analog, digital, and IP telephone types.
- Scheduling and delivering of wake-up call requests, including retried attempts and escalation to staff.
- Handling of TAPI events and messages for calls, and setting of MWI and do not disturb divert parameters.
- Handling of maid codes as indication of room clean status from the hospitality hunt group calls.
- Use of Configuration Web Services to update guest name and user rights template associated with check-in, check-out, and move requests from the PMS simulator.
- Use of real-time DevLink events to monitor "911" dialing, and push of 911 alerting text message to an Avaya 4621SW IP Telephone user. The 911 alerting text message included the name and extension of the user making the "911" call.

The serviceability testing focused on verifying the ability of DuVoice to recover from adverse conditions, such as disconnecting and reconnecting the analog cables to DuVoice.

### 1.2. Support

Technical support on DuVoice can be obtained through the following:

- **Phone:** (425) 250-2393
- Email: <u>support@duvoice.com</u>

# 2. Reference Configuration

The configuration used for the compliance testing is shown below. DuVoice consists of 4-48 port models. In the compliance testing, the 4-port DV4 model was used.

A PMS simulator was used to initiate room check-in, check-out, and move requests to DuVoice. In addition, the DuVoice InnDesk web interface was used to monitor the guest check-in, check-out, and wake-up call status.

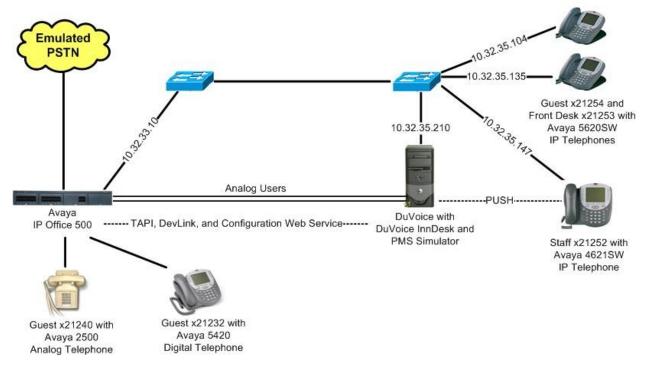

# 3. Equipment and Software Validated

The following equipment and software were used for the sample configuration provided:

| Equipment                                                                                                    | Software                              |
|----------------------------------------------------------------------------------------------------|---------------------------------------|
| Avaya IP Office 500                                                                                                    | 6.0 (8)                               |
| Avaya 4621SW IP Telephone (H.323)                                                                                                    | 2.9                                   |
| Avaya 5620 IP Telephones                                                                                                    | 2.9                                   |
| Avaya 5420 Digital Telephone                                                                                                    | NA                                    |
| <ul> <li>DuVoice DV4 on Microsoft Windows XP</li> <li>Dialogic D/4PCI-U PBX Integration Board</li> <li>InnDesk</li> <li>PMS Simulator</li> </ul> | 4.01.027<br>SR 6.0<br>1.13<br>1.0.0.1 |
| <ul><li>Avaya DevLink</li><li>Avaya TAPI</li></ul>                                                                                               | 1.0.0.5<br>3.10.0.103                 |

# 4. Configure Avaya IP Office

This section provides the procedures for configuring Avaya IP Office. The procedures include the following areas:

- Verify IP Office license
- Administer physical analog ports
- Administer hospitality hunt group
- Administer incoming call route
- Administer system voicemail
- Administer voicemail users
- Administer analog user MWI
- Administer user rights
- Administer security service

### 4.1. Verify IP Office License

From a PC running the Avaya IP Office Manager application, select **Start > Programs > IP Office > Manager** to launch the Manager application. Select the proper IP Office system, and log in with the appropriate credentials.

The Avaya IP Office R6 Manager screen is displayed. From the configuration tree in the left pane, select License > CTI Link Pro to display the CTI Link Pro screen in the right pane. Verify that the License Status is "Valid".

| 🕼 Avaya IP Office R6 Manager IP5                                                                                                    | i00-Dev [6.0(8)                                                                       | ]                                                                    |                |                            |
|----------------------------------------------------------------------------------------------------|---------------------------------------------------------------------------------------|----------------------------------------------------------------------|----------------|----------------------------|
| File Edit View Tools Help<br>: 🎗 😂 - 🚂   🏊 🛄 📰 🚺 🖌                                                                                                    | IP500-Dev 📄 💼                                                                         | License                                                              | 💌 CTI Link Pro |                            |
| IP Offices                                                                                                    | H                                                                                     | CTI Link P                                                           | Pro            | <b>☆</b> •   X   √   <   > |
| <ul> <li>License (130)</li> <li>1600 Series Phones</li> <li>3rd Party IP Endpoints</li> <li>Advanced Edition</li> <li>Advanced Small Comm</li> <li>AUDIX Voicemail</li> <li>Avaya IP endpoints</li> <li>CCC Agent Rostering</li> <li>CCC Agents</li> <li>CCC Agents</li> <li>CCC Cosigner (users)</li> <li>CCC Server</li> <li>CCC Supervisors</li> <li>CCC Supervisors</li> <li>CCC CR Designer</li> <li>CCC Supervisors</li> <li>CCC CR Designer</li> <li>CCC Super Server</li> <li>CCC Super Server</li> <li>CCC Supervisors</li> <li>CCC Supervisors</li> <li>CCC Supervisors</li> <li>CCC Supervisors</li> <li>CCC Supervisors</li> <li>CCC Super Server</li> <li>CCC Supervisors</li> <li>CCC Super Server</li> <li>CCC Supervisors</li> <li>CCC Supervisors</li> &lt;</ul> | Licenses<br>License Key<br>License Type<br>License Status<br>Instances<br>Expiry Date | yGzJa25JAKSYDzzOCe99oj4lMbh<br>CTI Link Pro<br>Valid<br>255<br>Never | MNUol1         |                            |

Solution & Interoperability Test Lab Application Notes ©2010 Avaya Inc. All Rights Reserved. 5 of 35 DuVoice-IPO6

# 4.2. Administer Physical Analog Ports

From the configuration tree in the left pane, select **Extension**, followed by the specific extension corresponding to the first analog port that is physically connected to DuVoice, in this case "21246".

The Analogue Extension screen is displayed. Select the Analogue tab. In the Equipment Classification section, select IVR Port, and retain the default values in the remaining fields.

| 🜃 Avaya IP Office R6 Mana                                                                                                    | ager IP500-Dev [6.0(8)]                                                                                                    |                                                                                                    |                    |                           |
|----------------------------------------------------------------------------------------------------|----------------------------------------------------------------------------------------------------|----------------------------------------------------------------------------------------------------|--------------------|---------------------------|
| File Edit View Tools                                                                                                    | Help<br>IP500-Dev<br>IZ Analo                                                                                                    | <ul> <li>Extension</li> <li>ogue Extension: 31 21246*</li> </ul>                                                   | 31 21246           | ■<br>■<br>+ ×   ×   <   > |
| 8004 21231         1 21232         2 21233         3 21234         4 21235         5 5 21236         6 21237         7 21238         8 21239         2 2 21241         2 2 21241         2 2 21241         2 2 21241         2 2 2 21241         2 2 2 21243         2 2 2 21244         2 2 2 21244 | Extn Analogue<br>Equipment Classification<br>Quiet Headset<br>Paging Speaker<br>Standard Telephone<br>Door Phone 1<br>Door Phone 2<br>VIR Port<br>FAX Machine | Flash Hook Pulse Width<br>Vise System Default<br>Minimum Width<br>Maximum Width<br>Message Waiting Lamp In<br>None | s<br>20 🗘<br>500 🗘 | ms<br>ms.                 |
| - 40 31 21246<br>- 40 31 21246<br>- 40 32 21247<br>- 50 8005 21250<br>- 50 8006 21251                                                                                                    |                                                                                                    | Hook Persistency<br>Disconnect Pulse Width                                                                         |                    | 100 🔹 ms<br>800 🔹 ms      |

From the configuration tree in the left pane, select **User**, followed by the user corresponding to the first analog extension from above. In this case, the user is "21246".

| 👫 Avaya IP Office R6 Ma                                                                                                    | nager IP500-Dev [6,0(8)]                                                       |                                                                                         |
|----------------------------------------------------------------------------------------------------|--------------------------------------------------------------------------------|-----------------------------------------------------------------------------------------|
| File Edit View Tools                                                                                                    | Help<br>IP500-Dev User<br>Extn21246                                            | <ul> <li>21246 Extn21246</li> <li>S: 21246*</li> <li>M → X   ✓   &lt;   &gt;</li> </ul> |
| User (25) Angle State State St | Button Programming Menu Programming Mobility<br>Personal Directory             | Phone Manager Options Hunt Group Membership Announcements                               |
| <ul> <li>25002 ager</li> <li>21231 Extn</li> <li>21233 Extn</li> <li>21234 Extn</li> <li>21235 Extn</li> <li>21235 Extn</li> <li>21236 Extn</li> <li>21237 Extn</li> <li>21238 Extn</li> <li>21238 Extn</li> <li>21239 Extn</li> <li>21239 Extn</li> <li>21239 Extn</li> <li>21239 Extn</li> <li>21241 Extn</li> <li>21243 Extn</li> <li>21243 Extn</li> </ul>                                                                                                    | Name     VM Port 1       Password                                              | umbers Telephony Forwarding Dial In Voice Recording                                     |
| 21246 Extn<br>21247 Extn<br>21250 Extn<br>21251 Extn<br>21253 Extn<br>21253 Extn<br>21232 Extn                                                                                                    | Priority     5       System Phone Rights     None       Profile     Basic User | ✓                                                                                       |

Select the User tab, and enter a descriptive Name.

Select the Voicemail tab, and uncheck Voicemail On, as shown below.

| 🖬 Avaya IP Office R6 Mai                                           | nager IP500-Dev [6.0(8)]                                                        |                                        |
|--------------------------------------------------------------------|---------------------------------------------------------------------------------|----------------------------------------|
| File Edit View Tools                                               | Help                                                                            |                                        |
| 1 2 🖻 - 🖬 🖬 💽 🖬                                                    | 🔝 🛹 🚋 į IP500-Dev 🛛 🔽 User                                                      | • 21246 Extn21246                      |
| IP Offices                                                         | Extn21246: 21246*                                                               | <b>☆</b> -   ×   <   >                 |
| User (25)                                                          | Button Programming Menu Programming Mobility Phone Manage<br>Personal Directory |                                        |
|                                                                    | User Voicemail DND ShortCodes Source Numbers Teleph                             | ony Forwarding Dial In Voice Recording |
| 21231 Extr                                                         | Voicemail Code                                                                  | Voicemail On                           |
| 21234 Extn<br>21235 Extn                                           | Confirm Voicemail Code                                                          | 🔲 Voicemail Help                       |
| 21235 Extr                                                         | Voicemail Email                                                                 | Voicemail Ringback                     |
|                                                                    |                                                                                 | Voicemail Email Reading                |
| 21236 EXII<br>21239 Extn<br>21241 Extn<br>21241 Extn               | - Voicemail Email                                                               | UMS Web Services                       |
| 21245 Extr<br>21245 Extr<br>21246 Extr<br>21246 Extr<br>21247 Extr | Off ○ Copy ○ Forward ○ Alert                                                    |                                        |

Select the **Telephony** tab, followed by the **Call Settings** sub-tab. Uncheck the **Call Waiting On** field, as shown below.

| 👫 Avaya IP Office R6 Mai                                           | nager IP500-Dev [6.0(8)]                          |        |                                                                                                    |
|--------------------------------------------------------------------|---------------------------------------------------|--------|----------------------------------------------------------------------------------------------------|
| File Edit View Tools<br>: 🏨 📸 - 属   🗛 💽 📰                          | Help                                              | - Here | <ul> <li>21246 Extn21246</li> </ul>                                                                                                    |
|                                                                    |                                                   | • User |                                                                                                    |
| IP Offices                                                         | Button Programming Menu Pro<br>Personal Directory |        | <ul> <li>Hunt Group Membership Announcements</li> <li>orwarding Dial In Voice Recording</li> <li>Call Waiting On</li> <li>Call Waiting On</li> <li>Answer Call Waiting On Hold (Analogue)</li> <li>Busy On Held</li> <li>Offhook Station</li> </ul> |
| 21245 Extn<br>21246 Extn<br>21247 Extn<br>21247 Extn<br>21250 Extn | Transfer Return Time (secs)<br>Call Cost Mark-Up  | Off 🔹  |                                                                                                    |

Select the Supervisor Settings sub-tab. Check the Cannot be Intruded field, as shown below.

Repeat this section for all analog ports that are physically connected to DuVoice. In the compliance testing, two analog ports with extensions "21246" and "21247" were physically connected and modified.

| 👫 Avaya IP Office R6 Mai                                                                                                    | nager IP500-Dev [6.0(8)]                                                               | f                                                            |      |                                                                              |           |
|----------------------------------------------------------------------------------------------------|----------------------------------------------------------------------------------------|--------------------------------------------------------------|------|------------------------------------------------------------------------------|-----------|
| File Edit View Tools                                                                                                    |                                                                                        | 💌 User                                                       | 2124 | 6 Extn21246                                                                  |           |
| IP Offices                                                                                                    | 12                                                                                     | Extn21246: 2124                                              | 6*   | 🚽 -   🗙                                                                      | ✔   <   > |
| User (25)                                                                                                    | Personal Directory                                                                     | Programming Mobility Phone M.<br>ShortCodes Source Numbers T |      | it Group Membership Announ                                                   | cements   |
| <ul> <li>21231 Extn</li> <li>21233 Extn</li> <li>21234 Extn</li> <li>21235 Extn</li> <li>21236 Extn</li> <li>21236 Extn</li> <li>21237 Extn</li> <li>21238 Extn</li> <li>21238 Extn</li> </ul> | Call Settings Supervisor Se<br>Login Code<br>Login Idle Period (secs)<br>Monitor Group | <none></none>                                                |      | Force Login Force Account Code Force Authorization Code                      |           |
| 21239 Extn<br>21241 Extn<br>21243 Extn<br>21245 Extn<br>21246 Extn<br>21247 Extn<br>21250 Extn                                                                                                 | Coverage Group<br>Status on No-Answer<br>Reset Longest Idle Time                       | <none><br/>Logged On (No change)</none>                      |      | Outgoing Call Bar Inhibit Off-Switch Forward, Can Intrude Cannot be Intruded | /Transfer |
| 21251 Extn<br>21252 Extn                                                                                                    | C External Incoming                                                                    |                                                              |      | Can Trace Calls                                                              |           |

### 4.3. Administer Hospitality Hunt Group

From the configuration tree in the left pane, right-click on **HuntGroup** and select **New** from the pop-up list to add a new hunt group. This hunt group will be used to deliver calls to DuVoice for the hospitality features. Enter desired values for the **Name** and **Extension** fields, and retain the default values in the remaining fields.

Click on Edit in the User List section to add members.

| 🜃 Avaya IP Office R6 Manage                                                                                                    | er IP500-Dev [6.0(8)]                                                                                                    |                                                                                                    |      |                                                                                                    |                                  |       |
|----------------------------------------------------------------------------------------------------|----------------------------------------------------------------------------------------------------|----------------------------------------------------------------------------------------------------|------|----------------------------------------------------------------------------------------------------|----------------------------------|-------|
| File Edit View Tools He                                                                                                    | elp                                                                                                    |                                                                                                    |      |                                                                                                    |                                  |       |
| i 🚨 📨 - 🖬   🖃 🔝 🖬                                                                                                    | 🖌 🛹 🐸 📔 IP500-Dev                                                                                                    | HuntGroup                                                                                                    | -    | 25555 KnoahSoft ACD                                                                                                    |                                  |       |
| IP Offices                                                                                                    | s 🛛                                                                                                    | equential Group <hunt< th=""><th>Grou</th><th>up:0&gt;:*</th><th>🗳 -   ×   🗸</th><th>  &lt;   &gt;</th></hunt<> | Grou | up:0>:*                                                                                                    | 🗳 -   ×   🗸                      | <   > |
| BOOTP (6)     Operator (3)     IP500-Dev     System (1)     F7 Line (26)     Control Unit (6)     Second Second Seco | Hunt Group Voicemail Fallbac<br>Name<br>Extension<br>Ring Mode<br>Overflow Mode<br>Hold Music Source<br>Agent's Status on No-Answer<br>Applies To<br>- User List<br>Extension Name | k Queuing Voice Recording And<br>DuVoice Main<br>22000<br>Sequential<br>Group<br>No Change<br>None              |      | ments CCR Agent Group No Answer Time (secs) Overflow Time (secs) Voicemail Answer Time (secs) Overflow Group List Group Name | System Default (15)<br>Off<br>45 |       |
| RAS Location Request (                                                                                                    |                                                                                                    | Edit Remove                                                                                                    | ٥.   | L                                                                                                    | Add Remove                       |       |

The **Select Members** screen is displayed. Select the entries with **Extn** values matching to the physical analog ports from **Section 4.2**, and click the **Append** button to move the selected entries to the right.

| Available Us<br>Name | ers (24/24)<br>Extn |           | Member<br>Order | s[2/2]<br>Enabled | Name      | Extn   |
|----------------------|---------------------|-----------|-----------------|-------------------|-----------|--------|
| agent1               | 25001               |           | 1               |                   | VM Port 1 | 21246  |
| agent2               | 25002               |           | 2               |                   | VM Port 2 | 21247  |
| Extn21231            | 21231               |           |                 |                   |           | CICIL. |
| Extn21232            | 21232               |           |                 |                   |           |        |
| Extn21233            | 21233               |           |                 |                   |           |        |
| Extn21234            | 21234               |           |                 |                   |           |        |
| Extn21235            | 21235               |           |                 |                   |           |        |
| Extn21236            | 21236               |           |                 |                   |           |        |
| Extn21237            | 21237               |           |                 |                   |           |        |
| Extn21238            | 21238               | -         |                 |                   |           |        |
| Extn21239            | 21239               | Add Befor | e               |                   |           |        |
| Extn21240            | 21240               | Add After |                 |                   |           |        |
| Extn21241            | 21241               | Append    |                 |                   |           |        |
| Extn21243            | 21243               | -         |                 |                   |           |        |
| Extn21245            | 21245               | Remove    |                 |                   |           |        |
| Extn21250            | 21250               |           |                 |                   |           |        |
| Extn21251            | 21251               |           |                 |                   |           |        |
| Extn21252            | 21252               |           |                 |                   |           |        |
| Extn21253            | 21253               |           |                 |                   |           |        |
| Extn21254            | 21254               |           |                 |                   |           |        |
| sip28001             | 28001               |           |                 |                   |           |        |
| sip28002             | 28002               |           |                 |                   |           |        |
| VM Port 1            | 21246               |           |                 |                   |           |        |
| VM Port 2            | 21247               |           |                 |                   |           |        |

The Sequential Group screen is displayed and updated with the selected members.

| 🜃 Avaya IP Office R6 Manag                                                                    | er IP500-Dev [6.0(8)]                                                |                                                                                                |             |                                                                               |                                  | . 🗆 🛛                            |
|-----------------------------------------------------------------------------------------------|----------------------------------------------------------------------|------------------------------------------------------------------------------------------------|-------------|-------------------------------------------------------------------------------|----------------------------------|----------------------------------|
| File Edit View Tools Hi<br>İ 💐 🗃 - 🔒   🗛 💽 📰 🚺                                                | elp<br>V 🍛 🗄 IP500-Dev                                               | <ul> <li>HuntGroup</li> </ul>                                                                  | - 2         | 25555 KnoahSoft ACD                                                           |                                  |                                  |
| IP Offices                                                                                    | 🗹 s                                                                  | equential Group <                                                                              | luntGrou    | p:0>:*                                                                        | 🚽 -   ×   🗸                      | <   >                            |
|                                                                                               | Name<br>Extension<br>Ring Mode<br>Overflow Mode<br>Hold Music Source | ck Queuing Voice Recordin<br>DuVoice Main<br>22000<br>Sequential<br>Group<br>No Change<br>None | g Announcer | No Answer Time (secs)<br>Overflow Time (secs)<br>Voicemail Answer Time (secs) | System Default (15)<br>Off<br>45 | <ul> <li>*</li> <li>*</li> </ul> |
| Service (0)<br>⊕ RAS (1)<br>⊕ ↑ Incoming Call Route (3)<br>⊕ WanPort (0)<br>→ ↓ Directory (0) |                                                                      | me<br>Port 1<br>Port 2                                                                         |             | Overflow Group List<br>Group Name                                             |                                  |                                  |

TLT; Reviewed: SPOC 4/28/2010

Solution & Interoperability Test Lab Application Notes ©2010 Avaya Inc. All Rights Reserved. 10 of 35 DuVoice-IPO6

| 👫 Avaya IP Office R6 Manag | er IP500-Dev [6.0(8)]                                                                                                    |                                                                        |                                                                            |                            |
|----------------------------|----------------------------------------------------------------------------------------------------|------------------------------------------------------------------------|----------------------------------------------------------------------------|----------------------------|
| File Edit View Tools H     | elp<br>V V J IP500-Dev<br>Z S                                                                                             | <ul> <li>HuntGroup</li> <li>equential Group <h< li=""> </h<></li></ul> | 25555 KnoahSoft ACD  IntGroup:0>:*                                         | <b>≝ -   X   √</b>   <   > |
|                            | Hunt Group Voicemail Fallba<br>Voicemail Code<br>Confirm Voicemail Code<br>Voicemail Email<br>Voicemail Email<br>Off Copy | ck Queuing Voice Recording                                             | Announcements Voicemail On Voicemail Help Broadcast UMS Web Services Alert |                            |

Select the Voicemail tab, and make sure Voicemail On is unchecked, as shown below.

Select the Queuing tab, and uncheck Queuing On, as shown below.

| 🜃 Avaya IP Office R6 Manag                                                                                                    | er IP500-Dev [6.0(8)]                                                                                                    |                     |
|----------------------------------------------------------------------------------------------------|----------------------------------------------------------------------------------------------------|---------------------|
|                                                                                                    |                                                                                                    |                     |
| IP Offices                                                                                                    | Sequential Group <huntgroup:0>: *</huntgroup:0>                                                                                                    | 💾 •   X   🗸   <   > |
| K BOOTP (6)     Operator (3)     TF500-Dev     System (1)     Tf Line (26)     Control Unit (6)     Extension (30)     User (25)     HuntGroup (2)     System (200 Main     Short Code (66) | Hunt Group       Voicemail       Fallback       Queuing       Voice Recording       Announcements         Queuing On       Queue Length       No Limit       Image: Coll on Agent Answer       Image: Coll on Agent Answer         Queue Type       Assign Call On Agent Answer       Image: Coll on Agent Answer       Image: Coll on Agent Answer         Calls In Queue Threshold       Image: Coll on Agent Answer       Image: Coll on Agent Answer       Image: Coll on Agent Answer         Calls In Queue Threshold       Image: Coll on Agent Answer       Image: Coll on Agent Answer       Image: Coll on Agent Answer |                     |

### 4.4. Administer Incoming Call Route

If necessary, create an incoming call route to route incoming calls to the hospitality hunt group. In the compliance testing, the existing incoming call route for the ISDN PRI line can route to any five digit extensions on IP Office.

As shown in the screen below, the **Incoming Number** for the ISDN PRI line "9" is "73285XXXX", which uses five single digit wildcards "X" allowing the last five digits to be any number.

| 👫 Avaya IP Office R6 Man                                                                                                    | ager IP500-Dev [6.0(8)]                                                                                                    |                                     |                |                     |
|----------------------------------------------------------------------------------------------------|----------------------------------------------------------------------------------------------------|-------------------------------------|----------------|---------------------|
| File Edit View Tools<br>: 🎎 📨 - 属   🛋 💽 📰                                                                                                    | Help                                                                                                    | Incoming Call Route                 | • 9 73285XXXXX |                     |
| IP Offices                                                                                                    | H                                                                                                    | 9 73285XXXXX                        |                | 📸 •   🗙   •   <   > |
| K BOOTP (6)     Operator (3)     Operator (3)     System (1)     F(7) Line (26)     Control Unit (6)     Service (0)     Service (0)     RAS (1)     O 73285XXXXX     WanPort (0)     Directory (0) | Standard Voice Recording<br>Bearer Capability<br>Line Group Id<br>Incoming Number<br>Incoming Sub Address<br>Incoming CLI<br>Locale<br>Priority<br>Tag<br>Hold Music Source | Destinations Any Voice 9 73285XXXXX |                |                     |

In the **Destinations** tab, the use of "#" in the **Destination** field enables the routing to be based on the "XXXXX" from the **Incoming Number** field from above. Therefore, incoming calls to "7328522000" will be routed to the hospitality hunt group configured in **Section 4.3**.

If desired, the hospitality hunt group can be selected from the **Destination** drop-down to route all incoming trunk calls to DuVoice.

| 🌃 Avaya IP Office R6 Man | ager IP | 2500-Dev [6.0(8)]                |                     |                |                     |
|--------------------------|---------|----------------------------------|---------------------|----------------|---------------------|
| File Edit View Tools<br> | Help    | / 🚋 į IP500-Dev 🔹                | Incoming Call Route | • 9 73285XXXXX |                     |
| IP Offices               |         | 97                               | 3285XXXXX           |                | 🖶 •   🗙   •   <   > |
| ■ # BOOTP (6)            | Stand   | ard Voice Recording Destinations |                     |                |                     |
| ⊕                        | 0       | TimeProfile                      | Destination         | Fallbac        | k Extension         |
| 😟 🤜 System (1)           | •       | Default Value                    | #                   | *              | ~                   |
|                          |         |                                  |                     |                |                     |

#### 4.5. Administer System Voicemail

From the configuration tree in the left pane, select **System > IP500-Dev** to display the **IP500-Dev** screen in the right pane. Select the **Voicemail** tab in the right pane.

For **Voicemail Type**, select "Group Voicemail" from the field drop-down list. For **Voicemail Destination**, select the name of the hospitality hunt group from **Section 4.3**.

| 🜃 Avaya IP Office R6 Man                                                             | ager IP500-Dev [6.0(8)]                                  |                                                              |                            |                               |
|--------------------------------------------------------------------------------------|----------------------------------------------------------|--------------------------------------------------------------|----------------------------|-------------------------------|
| File Edit View Tools<br>: گ 📂 - 🕞   🔺 💽 📰                                            | Help                                                     | <ul> <li>System</li> </ul>                                   | • IP500-Dev                |                               |
| IP Offices                                                                           |                                                          | IP500-Dev                                                    | IP300-DEV                  | <                             |
| <ul> <li>■ &amp; BOOTP (6)</li> <li>■ Ø Operator (3)</li> <li>■ IP500-Dev</li> </ul> | VCM CCR<br>System LAN1 LAN2 DNS                          | Voicemail Telephony Directo                                  | ory Services System Events | SMTP SMDR Twinning            |
|                                                                                      |                                                          | Group Voicemail<br>DuVoice Main                              | Message:                   | s Button Goes To Visual Voice |
| ⊕ ~ Control Unit (6)<br>⊕ & Extension (30)<br>⊕ 1 User (25)<br>⊕ ∰ HuntGroup (3)     | Voicemail IP Address<br>Backup Voicemail IP Address      | 10 · 32 · 35 · 10<br>0 · 0 · 0 · 0                           |                            |                               |
| Short Code (66)     Service (0)     As (1)                                           | Voicemail Channel Reservation<br>Unreserved Channels 259 |                                                              |                            |                               |
| Tincoming Call Route     WanPort (0)     Oirectory (0)     Time Profile (0)          | Auto-Attendant 0<br>Announcements 0                      | Voice Recording         0           Mailbox Access         0 | Mandatory Voice Recording  | 0                             |

# 4.6. Administer Voicemail Users

From the configuration tree in the left pane, select the first user that will be using DuVoice for voicemail. In this case, the user is "21240". Enter a descriptive **Name**.

| vaya IP Office R6 Man<br>Edit View Tools                                                                                             | Help            | 000-DEV [                  | 0.0(0)            | Л          |                       |               |             |             |          |                 |         |
|----------------------------------------------------------------------------------------------------|-----------------|----------------------------|-------------------|------------|-----------------------|---------------|-------------|-------------|----------|-----------------|---------|
| 🖻 - 🖌 💽 🖬                                                                                                    | 1               | - 🔄 🗄 IP                   | 500-De            | v          | - L                   | Jser          |             | ▼ 21240 E   | xtn21240 |                 |         |
| IP Offices                                                                                                    | 12              |                            |                   |            | Extn2                 | 1240: 212     | 240*        |             |          | 🗗 -   🗙         | ✓   <   |
| Extension (30)                                                                                                    |                 | Programmin<br>al Directory | V. III CONTRACTOR | nu Program | nming 🛛 M             | Nobility Phon | e Manager O | otions Hunt | Group Me | mbership Announ | cements |
| 25001 agent                                                                                                    | User            | Voicemail                  | DND               | ShortC     | odes So               | ource Numbers | Telephony   | Forwarding  | Dial In  | Voice Recording |         |
| - 25002 agent<br>- 21231 Extn2<br>- 21232 Extn2<br>- 21232 Extn2<br>- 21234 Extn2<br>- 21234 Extn2<br>- 21235 Extn2<br>- 21236 Extn2 | Confir          |                            |                   |            | uest2124<br>oom 2124  |               |             |             |          |                 |         |
| 21237 Extn2<br>21238 Extn2<br>21239 Extn2<br>21239 Extn2                                                                             | Exten<br>Locale |                            |                   | 2          | 1240                  |               |             |             |          | ~               |         |
| 21239 Extr2<br>21240 Extr2<br>21241 Extr2                                                                                            | Priorit         |                            |                   | 5          |                       |               |             |             |          | ×               |         |
|                                                                                                    | Syster          | m Phone Rig                | jhts              | N          | one                   |               |             |             |          | *               |         |
|                                                                                                    | Profile         |                            |                   | В          | asic User<br>] Recept | 2 - 4-200     |             |             |          | ~               |         |

TLT; Reviewed: SPOC 4/28/2010

Solution & Interoperability Test Lab Application Notes ©2010 Avaya Inc. All Rights Reserved. 13 of 35 DuVoice-IPO6

| 🐮 Avaya IP Office R6 Man                                 | ager IP500-Dev [6,0(8)]                                                       |                                                  |
|----------------------------------------------------------|-------------------------------------------------------------------------------|--------------------------------------------------|
| File Edit View Tools                                     | Help                                                                          |                                                  |
|                                                          | 🚹 🗸 🖾 📜 IP500-Dev 🛛 👱 User                                                    | 21240 Extn21240                                  |
| IP Offices                                               | Extn21240: 21240*                                                             | 📸 •   🗙   🗸   <   >                              |
| in                                                       | Button Programming Menu Programming Mobility Phone Mana<br>Personal Directory | ager Options Hunt Group Membership Announcements |
| NoUser                                                   | User Voicemail DND ShortCodes Source Numbers Tele                             | phony Forwarding Dial In Voice Recording         |
| 25002 agent<br>21231 Extn2                               | Voicemail Code                                                                | Voicemail On                                     |
| 21232 Extn2                                              | Confirm Voicemail Code                                                        | 🗌 Voicemail Help                                 |
| 21233 Extn2<br>21234 Extn2                               | Voicemail Email                                                               | 🗌 Voicemail Ringback 👌                           |
| 21235 Extn2<br>21236 Extn2                               |                                                                               | Voicemail Email Reading                          |
| 21236 Extn2<br>21237 Extn2                               | 1                                                                             | UMS Web Services                                 |
| 21238 Extn2                                              | Voicemail Email                                                               |                                                  |
| 21239 Extn2<br>21240 Extn2<br>21241 Extn2<br>21241 Extn2 | Off Ocpy OForward OAlert                                                      |                                                  |

Select the Voicemail tab. Check Voicemail On, and uncheck Voicemail Help, as shown below.

Select the Forwarding tab. Uncheck and unselect all fields, as shown below.

| 👫 Avaya IP Office R6 Mana                                                 | ager IP500-Dev [6.0(8)]                                                                                                    |
|---------------------------------------------------------------------------|----------------------------------------------------------------------------------------------------|
| File Edit View Tools                                                      | Help                                                                                                    |
| : 2 🖙 - 🖬   🛋 🔝 📰                                                         | 🚹 🛹 🔄 į IP500-Dev 🔹 User 🔹 21240 Extn21240 🔹                                                                                                    |
| IP Offices                                                                | 🗹 Extn21240: 21240* 🖆 -   🗙   🗸   <   >                                                                                                    |
| Extension (30)     Ser (25)     Nollser     25001 agent                   | Button Programming       Menu Programming       Mobility       Phone Manager Options       Hunt Group Membership       Announcements         Personal Directory |
| - 25002 agent<br>21231 Extn2<br>21232 Extn2<br>21232 Extn2<br>21233 Extn2 | Follow Me Number                                                                                                    |
|                                                                           | Forward Unconditional                                                                                                    |
|                                                                           | Forward Number       Forward Hunt Group Calls       Forward Internal Calls                                                                                      |
|                                                                           | Forward On Busy                                                                                                    |
|                                                                           | Forward Internal calls                                                                                                    |

Repeat this section for all users using DuVoice for voicemail, including all guests, front desk, and staff. In the compliance testing, the voicemail users consisted of one front desk with extension "21253", three guests with extensions "21232, 21240, and 21254", and one staff with extension "21252", as shown below in the left pane.

| 🌃 Avaya IP Office R6 Manager II                                  | 2500-Dev [6.0)                | 8)]      |              |                                                                                     |              |              |         |                 |       |
|------------------------------------------------------------------|-------------------------------|----------|--------------|-------------------------------------------------------------------------------------|--------------|--------------|---------|-----------------|-------|
|                                                                  | / 🕹 📔 IP500-I                 | Dev      | • User       | 4050 04050                                                                          | and a second | :53 Front212 |         |                 |       |
| IP Offices                                                       | Button Program                | ning Mer |              | 1253: 21253                                                                         |              | tions Hunt ( |         | ership          | <   > |
| NoUser<br>25001 agent1                                           | Announcements<br>User Voicema | 1        | al Directory | Course Numbers                                                                      | Telephopu    | Forwarding   | Dial In | /oice Decording |       |
| - 1 = 25002 agent2<br>- 1 21231 Extn21231<br>- 1 21233 Extn21233 | Name                          |          |              | ShortCodes Source Numbers Telephony Forwarding Dial In Voice Recordin<br>Front21253 |              |              |         |                 | ^     |
|                                                                  | Password<br>Confirm Password  |          | ****         |                                                                                     |              |              |         |                 |       |
| 21237 Extn21237<br>21238 Extn21238<br>21239 Extn21238            | Full Name                     |          |              |                                                                                     |              |              |         |                 |       |
| 21241 Extn21241<br>21243 Extn21243                               | Extension<br>Locale           |          | 21253        |                                                                                     |              |              |         | ~               |       |
|                                                                  | Priority                      |          | 5            |                                                                                     |              |              |         | ~               | -     |
|                                                                  | System Phone I                | Rights   | None         |                                                                                     |              |              |         | ~               |       |
|                                                                  | Profile                       |          |              | ser<br>eptionist<br>ble SoftPhone                                                   |              |              |         | *               |       |

### 4.7. Administer Analog User MWI

For voicemail users with analog telephones, the MWI setting on the analog extension may need modification, depending on the type of analog telephone. Refer to [2] for details on the specific analog telephone types requiring the MWI setting. In the compliance testing, one guest had an analog telephone type 2500, which required an update to the MWI setting.

From the configuration tree in the left pane, select **Extension**, followed by the extension corresponding to the analog user. In this case, the extension is "21240". In the **Message Waiting Lamp Indication Type** section, select "On" from the drop-down list, as shown below.

| 👫 Avaya IP Office R6 Manager I                                                                                                    | P500-Dev [6.0(8)]                                                                                                  |                                                          |                          |                     |
|----------------------------------------------------------------------------------------------------|----------------------------------------------------------------------------------------------------|----------------------------------------------------------|--------------------------|---------------------|
| File Edit View Tools Help                                                                                                    | 🖌 🥶 📔 IP500-Dev                                                                                                    | Extension                                                | 25 21240                 |                     |
| IP Offices                                                                                                    | 🛃 Analog                                                                                                    | gue Extension: 25 212                                    | 240*                     | 📸 •   🗙   🗸   <   > |
| <ul> <li>Extension (30)</li> <li>8004 21231</li> <li>21232</li> <li>21233</li> <li>3 21234</li> <li>4 21235</li> <li>5 21236</li> <li>6 21237</li> <li>7 21238</li> <li>8 21239</li> </ul> | Extn Analogue<br>Equipment Classification<br>Quiet Headset<br>Paging Speaker<br>Standard Telephone<br>Door Phone 1 | Flash Hook Pulse<br>Use Syster<br>Minimum W<br>Maximum V | m Defaults<br>Vidth 20   | s ms ·              |
| - 25 21240<br>- 26 21241<br>- 27 21242<br>- 28 21243                                                                                                    | Door Phone 2<br>IVR Port<br>FAX Machine                                                                            | Message Waiting                                          | g Lamp Indication Type – | <b>v</b>            |

Solution & Interoperability Test Lab Application Notes ©2010 Avaya Inc. All Rights Reserved. 15 of 35 DuVoice-IPO6

#### 4.8. Administer User Rights

From the configuration tree in the left pane, right-click on User Rights, and select New to create a new user rights template. Enter a desired Name to designate user rights for guests in the check-in state.

| 🜃 Avaya IP Office R6 Manager                                                                                                    | IP 500-De | ev [6.0(8)] |                                                                                                    |               |          |                                                            |             |       |
|----------------------------------------------------------------------------------------------------|-----------|-------------|----------------------------------------------------------------------------------------------------|---------------|----------|------------------------------------------------------------|-------------|-------|
| File Edit View Tools Help<br>: 🏂 🗁 + 属   🏊 💽 📰 🚺                                                                                                    | 🗸 🕹       | IP500-Dev   | 💌 User Ri                                                                                              | ights         | Cher     | ckIn                                                       | •           |       |
| IP Offices                                                                                                    | 1         |             | <us< th=""><th>er Rights:0</th><th>&gt;*</th><th></th><th>🖻 -   ×   ~</th><th>  &lt;   &gt;</th></us<> | er Rights:0   | >*       |                                                            | 🖻 -   ×   ~ | <   > |
| BOOTP (6)     Operator (3)     IF500-Dev     System (1)     f    Line (26)     Control Unit (6)     Control Unit (6)     Control Unit (6)     Service (3)     Sort Code (66)     Service (0)     RAS (1)     Conting Call Route (3)     WanPort (0)     Directory (0)     Time Profile (0)     Girectory (0)     Time Profile (1)     If Proute (1)     Control Code (1)     License (130)     License (130)     Service (0) |           | CheckIn     | Button Programming                                                                                     | Phone Manager | Not part | User Rights membership<br>of User Rights<br>of User Rights | Voicemail   |       |

Repeat this section to create the desired number of user rights templates for guests in various states. In the compliance testing, two user rights templates with names of "CheckIn" and "CheckOut" were created, as shown below in the left pane.

| 🜃 Avaya IP Office R6 Manager I                                                                                                    | IP500-Dev [6.0(8)]                                                                          |            |
|----------------------------------------------------------------------------------------------------|---------------------------------------------------------------------------------------------|------------|
| File Edit View Tools Help<br>: 🏂 🗁 - 属 📄 💽 📰 🔔                                                                                                    | V 🔄 📔 IP500-Dev 🔹 User Rights 🔹 CheckIn                                                     |            |
| IP Offices                                                                                                    | 🗄 Checkin 🗃 - 🗙 🗸                                                                           | <   >      |
| Short Code (66)     Service (0)     AS (1)                                                                                                    | User ShortCodes Button Programming Phone Manager Telephony User Rights membership Voicemail | - <b>-</b> |
| <ul> <li></li></ul>                                                                                                    | Locale Not part of User Rights                                                              |            |
| Time Profile (0)                                                                                                    | Priority 5 Not part of User Rights                                                          | •          |
| <ul> <li>Image: Account Code (1)</li> <li>Image: Icense (130)</li> <li>Image: Icense (0)</li> <li>Image: Icense (0)</li> <li>Image: Icense (0)</li> </ul> | Do not disturb Do not disturb Not part of User Rights                                       |            |
| Gerkennen     Gerkennen     Gerkennen     Gerkennen     Gerkennen     Gerkennen     Gerkennen     Gerkout                                                 |                                                                                             |            |

Solution & Interoperability Test Lab Application Notes ©2010 Avaya Inc. All Rights Reserved. 16 of 35 DuVoice-IPO6

### 4.9. Administer Security Service

From the Avaya IP Office R6 Manager screen, select File > Advanced > Security Settings from the top menu. Select the proper IP Office system, and log in with the appropriate security user credentials.

The Avaya IP Office R6 Manager – Security Administration screen is displayed. From the configuration tree in the left pane, select Security > Services to display the Service : Configuration screen in the right pane. For Service Security Level, select "Unsecure + Secure" as shown below. The additional "Secure" level is needed for the Configuration Web Service interface.

| 👫 Avaya IP Office R6 Manage                                                                                                    | r - Security Administr                                                               | ration - IP500-Dev [6.0 (8)]                                    |                            |
|----------------------------------------------------------------------------------------------------|--------------------------------------------------------------------------------------|-----------------------------------------------------------------|----------------------------|
| File Edit View Tools Hel<br>: 2. 💭 🗁 🚽 🛋 🛄 🔝 🕼                                                                                                  | p                                                                                    |                                                                 |                            |
| Security Settings                                                                                                    | Service : Con                                                                        | figuration                                                      | <b>□</b> +   ×   ✓   <   > |
| <ul> <li>General</li> <li>General</li> <li>System (1)</li> <li>Go Services (4)</li> <li>Rights Groups (5)</li> <li>Service Users (4)</li> </ul> | Service Details<br>Name<br>Host System<br>Service TCP Port<br>Service Security Level | Configuration<br>IP500-Dev<br>50804, 50805<br>Unsecure + Secure |                            |

# 5. Configure Avaya 46xx IP Telephones

This section provides the procedures for configuring the Avaya 46xx IP Telephones to support the PUSH interface. The procedures include the following areas:

- Administer common parameters
- Administer specific phone parameters
- Reboot telephones

#### 5.1. Administer Common Parameters

From the appropriate HTTP and TFTP servers serving the 46xx IP Telephones, locate the **46xxsettings.txt** file. Navigate to the **COMMON SETTINGS** section, under the **WML BROWSER SETTINGS** sub-section, set **WMLPORT** to "8090". Navigate to the **PUSH INTERFACE SETTINGS** sub-section, and set the **TPSLIST** and **SUBSCRIBELIST** parameters as shown below, where "10.32.35.210" is the IP address of the DuVoice server.

```
##
                                               ##
##
                                               ##
                  COMMON SETTINGS
##
                                               ##
              Applies to all telephones
##
##
   This section contains the common settings used to
## enable and administer the 'Web' application. These
   parameters are not supported on 16cc SIP phones.
##
   The TCP port number of your HTTP proxy server
##
## SET WMLPORT 8080
SET WMLPORT 8090
##
## These settings are used to administer the Push interface.
## These parameters are not supported on 16cc SIP phones.
##
##
  The list of all the Trusted Push Servers.
  If set to "/", all servers are allowed.
##
  If set to null or blank, Push is disabled.
##
## SET TPSLIST 135.20.21.20
##
##
   The list of all the Subscription Servers.
## SET SUBSCRIBELIST http://135.20.21.21/subscribe
SET TPSLIST 10.32.35.210:8090
SET SUBSCRIBELIST http://10.32.35.210:8090/
```

#### 5.2. Administer Specific Phone Parameters

Navigate to the relevant specific phone parameters section, in this case **SETTINGS4621**. Under the **WML BROWSER SETTINGS** subsection, set the **WMLHOME** parameter as shown below, where "10.32.35.210" is the IP address of the DuVoice server, and "8090" is the **WMLPORT** value from **Section 5.1**.

Repeat this section for all relevant 46xx IP Telephone types. In the compliance testing, the 4621SW IP Telephone was used for testing the push of 911 alerting text message.

```
****************
#
# SETTINGS4621
#
##
## The WMLHOME setting is used to enable and
## administer the 'Web' Application.
##
## The WMLIDLEURI setting acts as an idle screen when the
## phone has been idle (see WMLIDLETIME value). By default
## this URL is NULL ("") and this screen is not activated.
##
## NOTE:
## Avaya hosts a web site for IP Phones.
## The WMLHOME and WMLIDLEURI parameters are set up
## to point your IP telephones to this hosted site.
## To enable access to this site, remove the "## "
   from the SET WMLHOME ... and SET WMLIDLEURI ... lines.
##
##
   To change the web site that your phones point to,
##
   replace the provided URL in the SET WMLHOME .. and
## SET WMLIDELURI ...lines with the URL of your site.
##
## SET WMLHOME http://support.avaya.com/elmodocs2/avayaip/4620/home.wml
## SET WMLIDLEURI http://support.avaya.com/elmodocs2/avayaip/4620/idle.wml
##
SET WMLHOME http://10.32.35.210:8090/
GOTO END
```

### 5.3. Reboot Telephones

Manually reboot the 46xx IP Telephones to pick up the new settings.

# 6. Configure DuVoice

This section provides the procedures for configuring DuVoice. The procedures include the following areas:

- Administer TAPI driver
- Shutdown server
- Administer setup wizard
- Administer TAPI integration
- Administer connectors
- Administer hospitality
- Administer push server
- Administer mailboxes
- Startup server

### 6.1. Administer TAPI Driver

From the DuVoice server, select **Start > Control Panel**, and double-click on the **Phone and Modem Options** icon (not shown below). In the **Phone and Modem Options** screen, select the **Advanced** tab. Select the **Avaya IP Office TAPI2 Service Provider** entry, and click **Configure**.

| Phone and Modem Options                                                                                                    | ? 🗙       |
|----------------------------------------------------------------------------------------------------|-----------|
| Dialing Rules Modems Advanced                                                                                                    |           |
| The following telephony providers are installed on this                                                                                                    | computer: |
| Providers:                                                                                                    |           |
| Avaya IP Office TAPI2 Service Provider<br>Microsoft H.323 Telephony Service Provider<br>Microsoft HID Phone TSP<br>Microsoft Multicast Conference TAPI Service Provider<br>NDIS Proxy TAPI Service Provider<br>TAPI Kernel-Mode Service Provider<br>Unimodem 5 Service Provider |           |
| Add Remove C                                                                                                    | onfigure  |
| OK Cancel                                                                                                    | Apply     |

The Avaya TAPI2 configuration screen is displayed. For Switch IP Address, enter the IP address of Avaya IP Office. Select the radio button for Third Party, and enter the IP Office password into the Switch Password field. Reboot the DuVoice server.

| Switch IP Address               | 10.32.33.10        | Cancel |
|---------------------------------|--------------------|--------|
| 🔿 Single User                   |                    |        |
| User Name                       |                    |        |
| User Password                   |                    |        |
| <ul> <li>Third Party</li> </ul> |                    |        |
| Switch Password                 |                    |        |
|                                 | Ex Directory Users |        |

#### 6.2. Shutdown Server

From the DuVoice server, select **Start > All Programs > DuVoice > Server Control**. The **Server Control** screen is displayed. Select **Shutdown** to stop the server, in order to make subsequent configuration changes.

| Server Control                                                                  |          |
|---------------------------------------------------------------------------------|----------|
| System Information<br>Computer Name: D9PTMW81                                   | OK       |
| System State: The system is running.                                            | Startup  |
| Product Information                                                             | Shutdown |
| DV2000<br>DuVoice Corporation<br>Copyright (c) 2000-2010<br>Serial number: 8060 | Options  |
|                                                                                 |          |
| Installation Date: 2010/04/13                                                   |          |
| Installation Date: 2010/04/13<br>Version: 4.01.027<br>Hotfix: None              |          |

#### 6.3. Administer Setup Wizard

From the DuVoice server, select **Start > All Programs > DuVoice > System Configuration**. The **Wizard Start** screen is displayed upon initial access. Click **Next**.

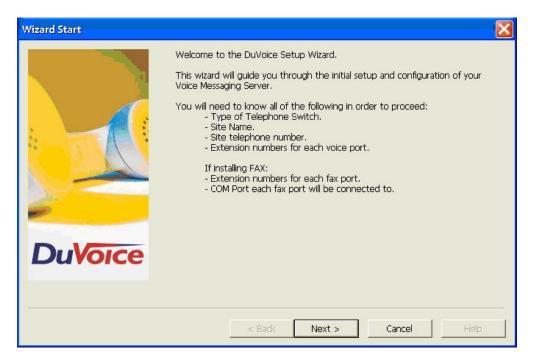

The Site Information screen is displayed next. Enter desired values for Name and Site telephone number, and click Next.

| Site Information |                                                                                                    |                                | × |
|------------------|----------------------------------------------------------------------------------------------------|--------------------------------|---|
|                  | Enter the required site inform<br>in if you are using any type o<br>Required<br>Name:<br>Site telephone number: | Avaya Lab<br>( 908 ) - 8485601 |   |
|                  | Optional<br>Fax telephone number:<br>Address:                                                                   | ( ) - City:                    |   |
| DuVoice          | State or Province:                                                                                              | Zip or Postal Code             |   |
|                  | < Back                                                                                                    | Next > Cancel Help             | _ |

The PBX Selection screen is displayed. Select the Avaya IPOffice entry, and click Next.

|                                                                                                    | your particular switch listed select ( | Seneric.            |          |
|----------------------------------------------------------------------------------------------------|----------------------------------------|---------------------|----------|
|                                                                                                    | Name                                   | Modified            | ~        |
|                                                                                                    | Alcatel Millenium                      | 05/01/2009 11:57:00 |          |
| A Country of the second second second second second second second second second second second second second se                                                                                                    | Avaya Definity 3 Digit Mode Code       | 05/01/2009 11:57:00 |          |
|                                                                                                    | Avaya Definity 4 Digit Mode Code       | 05/01/2009 11:57:00 |          |
|                                                                                                    | Avaya Definity G3 Calista              | 05/01/2009 11:57:00 | <u> </u> |
|                                                                                                    | Avaya Digital                          | 05/01/2009 11:57:00 |          |
|                                                                                                    | Avaya IPOffice                         | 05/01/2009 11:57:00 |          |
|                                                                                                    | Avaya Magix                            | 05/01/2009 11:57:00 |          |
| - And - And | Avaya Magix (2&3 Digit)                | 05/01/2009 11:57:00 |          |
|                                                                                                    | Avaya Partner ACS                      | 05/01/2009 11:57:00 |          |
|                                                                                                    | Avaya Partner II                       | 05/01/2009 11:57:02 |          |
| and the second second se                                                                                                    | AvayaIPOfficeInband                    | 05/01/2009 11:57:02 |          |
|                                                                                                    | AvayaPartnerAcsMt                      | 05/01/2009 11:57:02 |          |
| DuVoice                                                                                                    | AvayaPartnerAcsMtTrans                 | 05/01/2009 11:57:02 |          |
| Duvoice                                                                                                    | Centrex SMDI                           | 05/01/2009 11:57:02 |          |
|                                                                                                    | Comdial DXP-DSU                        | 07/29/2009 10:22:40 |          |
|                                                                                                    | Exeutone(4digit)                       | 05/01/2009 11:57:02 | 1        |
|                                                                                                    | Fuiitsu 9600 (SMDI)                    | 05/01/2009 11:57:02 | ×        |

The Voice Ports screen is displayed next. For each physically connected port to Avaya IP Office, enter the corresponding analog port extension from Section 4.2, and the hospitality hunt group extension from Section 4.3, as shown below. Click Next, followed by Finish in the subsequent screen to complete the wizard.

| Voice Ports    |                                                              |                                                                                                    | ×                  |
|----------------|--------------------------------------------------------------|----------------------------------------------------------------------------------------------------|--------------------|
|                | of each por<br>below. Ent-<br>will help with<br>If You do no | n will be configured for 4 voice mail ports. If you know the exten<br>rt enter it in the space provided by clicking the ports extension fi<br>tering the extension numbers is required for some integrations ar<br>th resolving integration issues.<br>Not know the extensions leave them blank, they can be entered la<br>Configuration. |                    |
|                | Number                                                       | Extension                                                                                                    | Hunt group         |
|                | Port 1                                                       | 21246                                                                                                    | 22000              |
|                | Port 2                                                       | 21247                                                                                                    | 22000              |
|                | Port 3                                                       |                                                                                                    |                    |
| -              | Port 4                                                       |                                                                                                    |                    |
| <b>DuVoice</b> | •                                                            |                                                                                                    |                    |
|                |                                                              |                                                                                                    |                    |
|                |                                                              | < <u>B</u> ack                                                                                                    | Next > Cancel Help |

### 6.4. Administer TAPI Integration

From the DuVoice server, select **Start > All Programs > DuVoice > System Configuration**. The **Enter Password** screen is displayed. Enter the appropriate password.

| ОК     |
|--------|
| Cancel |
|        |

The **System Configuration** screen is displayed next. Select **Integrations > TAPI Integration** from the top menu.

| tion     |
|----------|
|          |
| ocation  |
| ocation  |
| ocation  |
| ocation. |
|          |
|          |

The **TAPI Configuration** screen is displayed. For **TAPI Provider**, select **Avaya IPOffice**. Retain the default values in the remaining fields.

| ОК          |
|-------------|
| Consel      |
| Cancel      |
|             |
|             |
|             |
| Busy Prefix |
| #*          |
| ,           |
|             |

### 6.5. Administer Connectors

The **System Configuration** screen is displayed again. Select **Features > Connectors** from the top menu.

| Password Define Ports | Integrations Loo | cations Features | Tools Help     |                 |                  |
|-----------------------|------------------|------------------|----------------|-----------------|------------------|
| Port Number           | Extension        | Hunt Group       | PBX Template   | Default Mailbox | Location         |
| 🛣 Voice Port Number 1 | 21246            | 22000            | Avaya IPOffice | 991             | Default Location |
| 🛣 Voice Port Number 2 | 21247            | 22000            | Avaya IPOffice | 991             | Default Location |
| 🛣 Voice Port Number 3 | 0                |                  | Avaya IPOffice | 991             | Default Location |
| 🛣 Voice Port Number 4 | 0                |                  | Avaya IPOffice | 991             | Default Location |
|                       |                  |                  |                |                 |                  |
|                       |                  |                  |                |                 |                  |
| Ready                 |                  |                  |                |                 | NUM              |

The **Connectors** screen is displayed. Select **IP Office > User Configuration** from the left pane, to display the **User Configuration** screen in the right pane. For **IP address**, enter the IP address of Avaya IP Office. Enter the appropriate Avaya IP Office security user credentials for **Service User Name** and **Service Password**. Retain the default values in the remaining fields.

This connector is used to establish a Configuration Web Service connection to Avaya IP Office, for update of guest user names and user rights template.

| Connectors                                                                                    |                                                                                                    |                                        |         |              |
|-----------------------------------------------------------------------------------------------|----------------------------------------------------------------------------------------------------|----------------------------------------|---------|--------------|
| System Details<br>IP Office<br>User Configuration<br>Devlink<br>ShoreTel<br>Univerge / Sphere | User Configuration<br>Location<br>IP address<br>Service User Name<br>Service Password<br>TCP/IP Port<br>Retries | Default Location 10 . 32 . 3 50805 3 ÷ | 33 . 10 | Enabled      |
|                                                                                               |                                                                                                    |                                        | OK      | Cancel Apply |

Select **IP Office > Devlink** from the left pane, to display the **Devlink** screen in the right pane. For **Password**, enter the password for the Avaya IP Office Monitor and Call Status application. For **IP address**, enter the IP address of Avaya IP Office.

This connector is used to establish a DevLink connection to Avaya IP Office, for monitoring of any users initiating "911" calls.

| Connectors                                                      |            |                   |              |
|-----------------------------------------------------------------|------------|-------------------|--------------|
| System Details     IP Office     User Configuration     Devlink | De∨link    |                   |              |
| ShoreTel<br>Univerge / Sphere                                   | Password   | ******            |              |
|                                                                 | IP address | 10 . 32 . 33 . 10 |              |
|                                                                 |            | ОК С              | Cancel Apply |

#### 6.6. Administer Hospitality

From the **System Configuration** screen shown in **Section 6.5**, select **Features > Hospitality** from the top menu. The **Hospitality Configuration** screen is displayed. Select **Maid Codes** from the left pane, to display the **Maid Codes** screen in the right pane.

Check the desired **PMS Digit** to be used, and enter the desired **Display Text**. The digits can be used by the maids to indicate the room clean status, upon dialing into the hospitality hunt group and selecting the appropriate option.

| Hospitality Configurat                                      | tion                                                                                                    |                                                                                                    |
|-------------------------------------------------------------|----------------------------------------------------------------------------------------------------|----------------------------------------------------------------------------------------------------|
| General<br>Language<br>Maid Codes<br>Phone Control<br>⊕ PMS | Maid Codes         Valid codes         PMS Digit       Display Text         Image: One of the original structure         Image: One of the original structure         Image: One of the origon structure         Image: O | PMS Digit: Digit sent to the PMS to<br>signify a specific room clean status.<br>Maid can dial the code only if the<br>box is checked.<br>Display Text: The text to use<br>whenever the system displays the<br>room clean status. Leave blank if<br>not used. |
|                                                             | 6   7   8   9    Current settings: Default Reset  Automation  On check-out, set to: Dirty  Every night, set to: Dirty                                                                                                    | Reset: Load the default display text<br>for the active PMS protocol.                                                                                                    |

Select Phone Control from the left pane, to display the Phone Control screen in the right pane.

For **PBX Type**, select "Avaya IP Office". In the **Auto-set phone state on** section, check **Check-in** and **Check-out**, and select the corresponding drop-down values as shown below. In the **User group restrictions / call restriction values** section, enter two entries as shown below. For **Display Text**, enter descriptive values. For **PBX Value**, enter the corresponding user rights template name from **Section 4.8**. Retain the default values in the remaining fields.

| Hospitality Configuration                                   | n                                                                                                    |                     |                                                                                                    |              |  |
|-------------------------------------------------------------|----------------------------------------------------------------------------------------------------|---------------------|----------------------------------------------------------------------------------------------------|--------------|--|
| General<br>Language<br>Maid Codes<br>Phone Control<br>€ PMS | PBX<br>Type: Avaya IP Office                                                                                                    | • T                 | Call accouting<br>Type:none<br>Enabled:no change<br>Disabled:no change<br>Vodavi-specific settings<br>Outdial prefix: 470<br>actions, right-click any row to display a menu. |              |  |
|                                                             | Auto-set phone state on<br>Check-in: Check In<br>Check-out: Check Out<br>User group restrictions / call restrict<br>To edit an entry, left-click on it. | Voc                 |                                                                                                    |              |  |
|                                                             | Display Text                                                                                                    | PBX Value           | PMS Value                                                                                                    |              |  |
|                                                             | Check In<br>Check Out                                                                                                    | CheckIn<br>CheckOut |                                                                                                    |              |  |
|                                                             | Active PMS: Hilton OnQ (ONQ)                                                                                                    | JE)                 | ОК                                                                                                    | Cancel Apply |  |

#### 6.7. Administer Push Server

From the System Configuration screen shown in Section 6.5, select Features > Push Server from the top menu. The Push Server Configuration screen is displayed.

In the Server Configuration section, enter the IP address of the DuVoice server in Server IP.

In the Push On section, uncheck Answer.

In the **Hunt Groups and 911** section, select "911" from the drop-down list. For each Avaya 46xx IP Telephone that will be used for receiving 911 alerting text messages, enter the telephone extension in the **Extension** field, and click **Add phone** to move the extension to the box in the right. In the compliance testing, the 911 alerting test messages were pushed to an Avaya 4621SW IP Telephone with extension "21252".

Retain the default values in the remaining fields.

| Server Configuration                                                                     |                                   | OK     |
|------------------------------------------------------------------------------------------|-----------------------------------|--------|
| ✓ Push server enabled<br>Port number: 8090                                               | Switch IP: 10 . 32 . 33 . 10      | Cancel |
| Password: password                                                                       | Server IP: 10 . 32 . 35 . 210     |        |
| Push On                                                                                  | IP Phones<br>Extension IP Address | Add    |
| T Ring<br>Answer                                                                         |                                   | Delete |
| Push 911 clear messages                                                                  |                                   |        |
| ✓ Persistent 911 alerts       Initial Delay       30       ∴       Repeat Delay       20 |                                   |        |

Solution & Interoperability Test Lab Application Notes ©2010 Avaya Inc. All Rights Reserved. 29 of 35 DuVoice-IPO6

#### 6.8. Administer Mailboxes

From the DuVoice server, select **Start > All Programs > DuVoice > Mailbox Administration**. The **Enter Password** screen is displayed. Enter the appropriate password.

| . ОК   |
|--------|
| Cancel |
|        |

The Mailbox Administration screen is displayed. Select Mailbox > Create from the top menu.

| File Configuration M | Aailbox T | emplates I | Help            |          |                |                  |              |                     |
|----------------------|-----------|------------|-----------------|----------|----------------|------------------|--------------|---------------------|
| ± All                | Mailbox   | Extension  | First name      | Type     | Description    | Location         | New messages | Last login          |
| 🗄 Type               | 0         | 21253      | Operator        | Standard | Operator       | Default Location | 0            | 0000/00/00 00:00:00 |
| 🗄 Language           | 991       | 991        | System Reserved | System   | Main Greetings | Default Location | 0            | 0000/00/00 00:00:00 |
| Search Results       | 999       | 999        | System Reserved | System   | Disconnect     | Default Location | 0            | 0000/00/00 00:00:00 |
|                      | 9000      | 9000       | System Reserved | Standard | Fax Storage    | Default Location | 0            | 0000/00/00 00:00:00 |
|                      |           |            |                 |          |                |                  |              | 1 (1)<br>1          |
|                      | <         |            |                 |          |                |                  |              |                     |

The Create Mailbox screen is displayed next. For Mailbox Number, enter the first voicemail user extension from Section 4.6, in this case "21240". For Mailbox Type, select "Guest" for guest users, and "Standard" for front desk and staff users.

| Create Mailbox   |                 |         |
|------------------|-----------------|---------|
| Mailbox Number   | 21240           |         |
| Create Based On: |                 |         |
| Mailbox Type     | Guest           |         |
| C Mailbox Tem    | plate AudioText | <u></u> |
| Guest mailbox.   |                 |         |
|                  | OK              | Cancel  |

The Create Mailbox 21240 screen is displayed next. Enter desired values for Password, First Name, and Last Name, and retain the default values in the remaining fields.

| Create Mailbox 21240 | 2 <u> </u>                                                                                                    |
|----------------------|----------------------------------------------------------------------------------------------------|
| Create Mailbox 21240 | Owner Information         Extension       21240         Password       Properties         First Name       Guest         Last Name       DuVoice         Greeting       Options         Image       Options         Image       Tutorial Complete |
|                      | Call Blocking On                                                                                                    |

Repeat this section for all voicemail users from Section 4.6, as shown below.

| File Configuration M                                      | lailbox T | emplates I | Help            |          |                |                  |              |                     |
|-----------------------------------------------------------|-----------|------------|-----------------|----------|----------------|------------------|--------------|---------------------|
| Ŧ All                                                     | Mailbox   | Extension  | First name      | Туре     | Description    | Location         | New messages | Last login          |
| Ð Type                                                    | 0         | 21253      | Operator        | Standard | Operator       | Default Location | 0            | 0000/00/00 00:00:00 |
| 🗄 Language                                                | 991       | 991        | System Reserved | System   | Main Greetings | Default Location | 0            | 0000/00/00 00:00:00 |
| - Search Results                                          | 999       | 999        | System Reserved | System   | Disconnect     | Default Location | 0            | 0000/00/00 00:00:00 |
| Recently Created 212<br>Selected 212<br>212<br>212<br>212 | 9000      | 9000       | System Reserved | Standard | Fax Storage    | Default Location | 0            | 0000/00/00 00:00:00 |
|                                                           | 21232     | 21232      | Guest21232      | Guest    |                | Default Location | 0            | 2010/13/04 14:30:54 |
|                                                           | 21240     | 21240      | Guest21240      | Guest    |                | Default Location | 0            | 2010/13/04 14:30:54 |
|                                                           | 21252     | 21252      | Staff21252      | Standard |                | Default Location | 0            | 2010/13/04 13:50:05 |
|                                                           | 21253     | 21253      | Front21253      | Standard |                | Default Location | 0            | 0000/00/00 00:00:00 |
|                                                           | 21254     | 21254      | Guest21254      | Guest    |                | Default Location | 0            | 2010/13/04 14:30:5  |
|                                                           | <         |            |                 |          |                |                  |              |                     |

#### 6.9. Startup Server

From the DuVoice server, select **Start > All Programs > DuVoice > Server Control**. The **Server Control** screen is displayed. Select **Startup** to start the server.

| System Information                                                              | 1                           | ОК             |
|---------------------------------------------------------------------------------|-----------------------------|----------------|
| Computer Name:                                                                  | D9PTMW81                    |                |
| System State:                                                                   | The system is not running.  | Startup        |
|                                                                                 |                             | Ll<br>Shutdowr |
| <sup>p</sup> roduct Informatio                                                  | n                           |                |
|                                                                                 |                             |                |
| DV2000                                                                          | . 🔨                         | Options        |
| DuVoice Corpora                                                                 |                             | Options        |
|                                                                                 | 0-2010                      | Options        |
| DuVoice Corpora<br>Copyright (c) 200                                            | 0-2010<br>)60               | Options        |
| DuVoice Corpora<br>Copyright (c) 200<br>Serial number: 80                       | 0-2010<br>)60<br>2010/04/13 | Options        |
| DuVoice Corpora<br>Copyright (c) 200<br>Serial number: 80<br>Installation Date: | 0-2010<br>)60<br>2010/04/13 | Options        |

# 7. General Test Approach and Test Results

The feature test cases were performed manually. Calls were made from the PSTN and from local users to the hospitality hunt group, with different options selected for extension transfer, voice message retrieval, and wake-up call schedule. The PMS simulator was used to manually send check-in and check-out requests to DuVoice, and the DuVoice InnDesk was used to monitor the guest check-in, check-out, and wake-up call status.

The serviceability test cases were performed manually by disconnecting and reconnecting the analog cables to DuVoice.

All test cases were executed and passed.

# 8. Verification Steps

This section provides the tests that can be performed to verify proper configuration of Avaya IP Office and DuVoice.

### 8.1. Verify Port Activity

From the DuVoice server, select **Start > All Programs > DuVoice > Port Activity**. The **Port Activity View** screen is displayed. Verify that the physically connected analog ports **1** and **2**, **TAPI**, and **PBXS** are all in the idle state, as shown below. Also verify that **PUSH** is in either the idle or the started state.

| 🖀 Port Activity Vi     | ew                    |              |
|------------------------|-----------------------|--------------|
| File View Tools        |                       |              |
| 1: IDLE Calls[0] ID[N  | None] 11:20 4/13/2010 |              |
| 2: IDLE Calls[0] ID[N  | None] 11:20 4/13/2010 |              |
| 3: IDLE Calls[0] ID[N  | lone] 11:20 4/13/2010 |              |
| 4: IDLE Calls[0] ID[N  | lone] 11:20 4/13/2010 |              |
| TAPI: 11:20 04/13 Idle | Ng                    |              |
| PUSH: 11:20 04/13 St   | tarted                |              |
| VeMail: 11:22 04/13 D  | isabled               |              |
| VeMail Reply: 11:21 0  | 4/13 Disabled         |              |
| PBXS: 11:21 04/13 Idl  | e                     |              |
|                        |                       |              |
| Total Hours: 9836      | Calls In: 0           | Calls Out: 0 |

# 8.2. Verify Analog Integration

Place an incoming call from the PSTN to the hospitality hunt group. Verify that the calling party hears the greeting announcement from DuVoice. Enter the extension of a guest user, and verify that the call is transferred to the guest user.

# 8.3. Verify TAPI Integration

Place an incoming call from the PSTN to the hospitality hunt group, and leave a voice message for a guest user. Verify that the MWI is turned on for the guest user.

Place a call from the guest user to the hospitality hunt group. Verify that DuVoice recognizes the calling party as a voicemail user. Verify that the voice message can be retrieved, and that the MWI is turned off.

# 8.4. Verify Configuration Web Service Integration

Use the PMS simulator to perform a guest check-in request. Verify that the guest name and user right template is updated automatically on Avaya IP Office as part of the check-in process.

# 8.5. Verify PUSH Integration

Dial "911" from any guest user on Avaya IP Office. Verify that a 911 alerting text message is pushed to the Avaya 4621SW IP Telephone user configured in **Section 6.7**.

# 9. Conclusion

These Application Notes describe the configuration steps required for DuVoice to successfully interoperate with Avaya IP Office. All feature and serviceability test cases were completed.

# 10. Additional References

This section references the product documentation relevant to these Application Notes.

- 1. *IP Office 6.0 Documentation CD*, February 2010, available at <u>http://support.avaya.com</u>.
- 2. *System Reference Guide*, 3<sup>rd</sup> Edition, Version 4.01.026, March 2010, available on the DuVoice server as part of the installation.

#### ©2010 Avaya Inc. All Rights Reserved.

Avaya and the Avaya Logo are trademarks of Avaya Inc. All trademarks identified by  $\mathbb{R}$  and  $^{TM}$  are registered trademarks or trademarks, respectively, of Avaya Inc. All other trademarks are the property of their respective owners. The information provided in these Application Notes is subject to change without notice. The configurations, technical data, and recommendations provided in these Application Notes are believed to be accurate and dependable, but are presented without express or implied warranty. Users are responsible for their application of any products specified in these Application Notes.

Please e-mail any questions or comments pertaining to these Application Notes along with the full title name and filename, located in the lower right corner, directly to the Avaya DevConnect Program at <u>devconnect@avaya.com</u>.